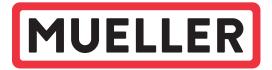

# SENTRYX<sup>™</sup> PLATFORM QUICK START GUIDE

A User Guide to Sentryx Platform for Customers with Pressure and Water Quality Devices

# **CONTENTS**

- Getting Started
- Sentryx Platform Overview
  - Navigation Bar
  - Map Controls
  - Device Selection Pop-up
  - User Profile Page
  - Forgot Password
  - Administration Page (Admins Only)

# Sentryx Table Controls

- Device Table
- Device Table Column Selector
- Device Table Filters

## Sentryx Notification Center

- Notification Bell
- Notification Center Main Page
- Notification Center Subscriptions
- Notification Center Add Subscriptions

# Sentryx Pressure and Water Quality Features

- Home Page
- Device Details Page
- Device Details Page Schedule Actions
- Device Details Page Configuration Settings
- Device Details Page Logs

# **GETTING STARTED**

When an admin has created your account, you will receive an email with a temporary password as shown below:

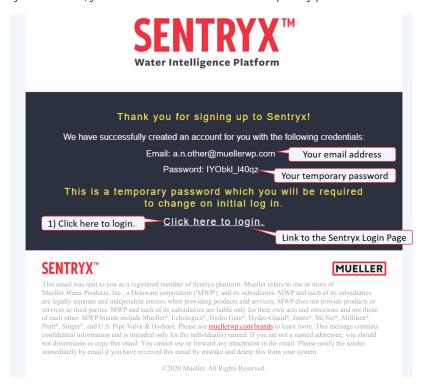

Click the "Click here to login" link in the email and you will be taken to the Sentryx platform Login Page.
 RECOMMENDED BROWSERS:

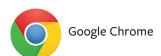

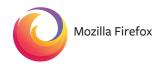

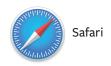

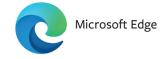

The Sentryx platform does not support Internet Explorer.

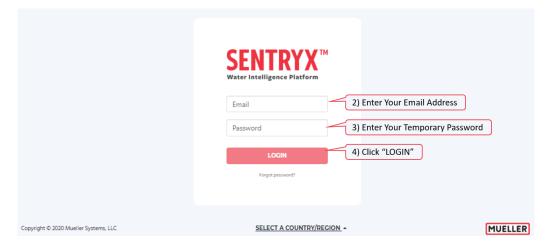

- 2. Enter your email address in the "Email" field.
- 3. Enter your temporary password in the "Password" field.
- 4. Click "LOGIN", and then change your password using the following password rules. Valid passwords must meet all the conditions listed.

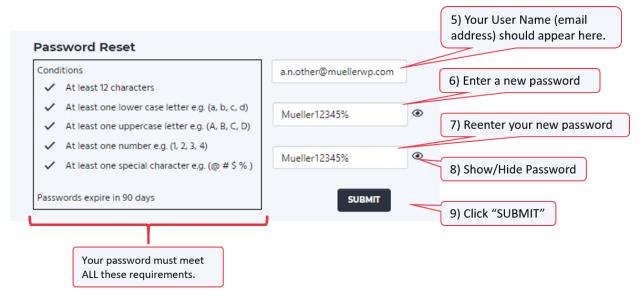

- 5. Your User Name (email address) should appear in the first field.
- 6. Enter a new password.
- 7. Reenter your new password.
- 8. Use this control to Show/Hide what you have typed.
- 9. Click "SUBMIT".

# SENTRYX PLATFORM OVERVIEW

## **NAVIGATION BAR:**

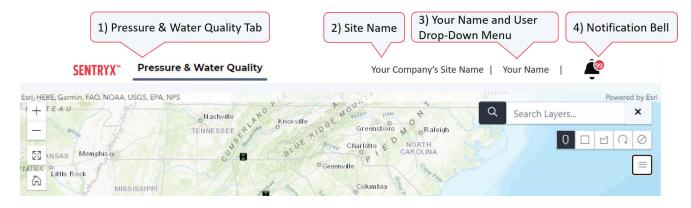

- 1. The Sentryx<sup>™</sup> Water Intelligence Platform can be used with multiple types of Mueller products. Tabs will appear on the navigation bar for each family of products for which your site is configured.
- 2. Most utilities manage one municipality or "Site"; however, the Sentryx platform will allow a utility to manage multiple sites from the same application.
- 3. Your name will appear at this location and if clicked will show the User Drop-Down Menu which will help you navigate to
  - a. Profile allows you to edit your profile information
  - b. Sites if you have access to more than one site
  - c. Admin if you are a Sentryx platform administrator, you will have this option
  - d. Logout

4. The Sentryx platform has a notification center. The number in the red circle indicates the number of unacknowledged notifications. Clicking this bell will display the most recent three (3) unacknowledged notifications for each area of the application as shown in the Notification Bell section of this document.

#### **MAP CONTROLS:**

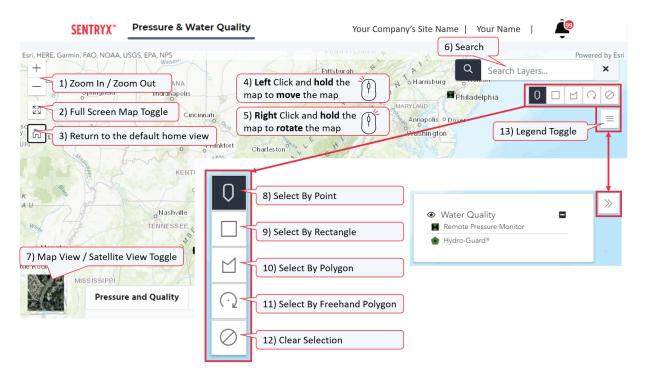

- 1. Zoom In / Zoom Out Use the "+" to zoom in on the map and the "-" to zoom out on the map.
- 2. Full Screen Map Toggle Click this icon to view the map in full screen mode without the table. Click the icon again to return to the map/table view.
- 3. Home Map Position: Use the "Home" icon to return the map to the home position and zoom level.
- 4. Map Move To move the map, click and hold the left mouse button and move the mouse to move the map as desired.
- 5. Map Rotate To rotate the map, click and hold the right mouse button and move the mouse to rotate the map as desired.
- 6. Search Use this field to search device information.
- 7. Map View / Satellite View Toggle Click this icon to toggle between the regular map view and the satellite view.

#### Selection Tools - cause the Device Information Pop-ups to appear

- 8. Point This selection tool allows you to select one device on the map, or multiple devices if they are at the same location.
- 9. Rectangle This selection tool allows you to select multiple devices at once by drawing a rectangle.
- 10. Polygon Draw a three or more-sided polygon to select the devices inside the polygon.
- 11. Freehand Polygon Draw a freehand shape to select the devices in this shape.
- 12. Clear the previous selection.
- 13. Legend Toggle Use this icon to show the map's legend.

#### **DEVICE SELECTION POPUP**

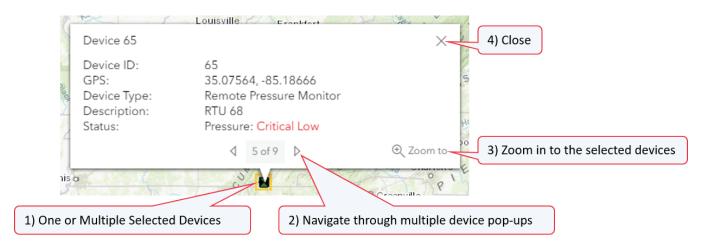

- 1. After selecting one or more devices the Device Information Pop-up(s) will appear for all selected devices.
- 2. When multiple devices are selected, use the arrows to page through the Device Information Pop-ups.
- 3. Use this control to zoom into the area of the selected device(s).
- 4. The "X" in the upper right corner will close all the pop-ups and cancel the selection.

#### **USER PROFILE PAGE**

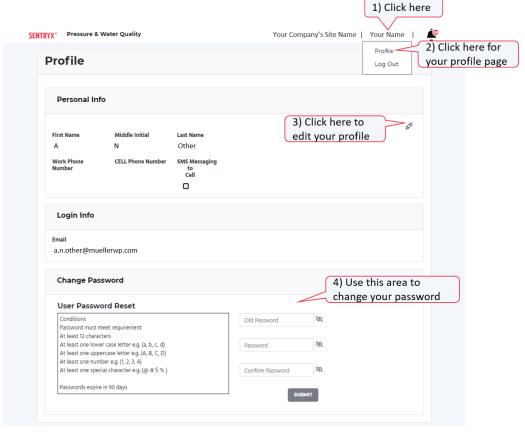

- 1. To view the user menu, click your name in the top navigation bar.
- 2. Select "Profile" from the User Drop-Down Menu to navigate to your profile page.
- 3. Click the pencil icon to edit your personal information.
- 4. Use this area to change your password.

#### **FORGOT PASSWORD**

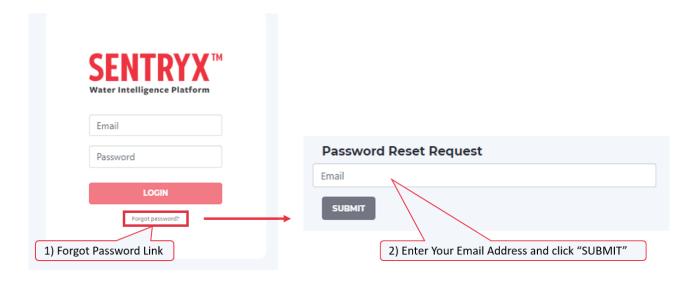

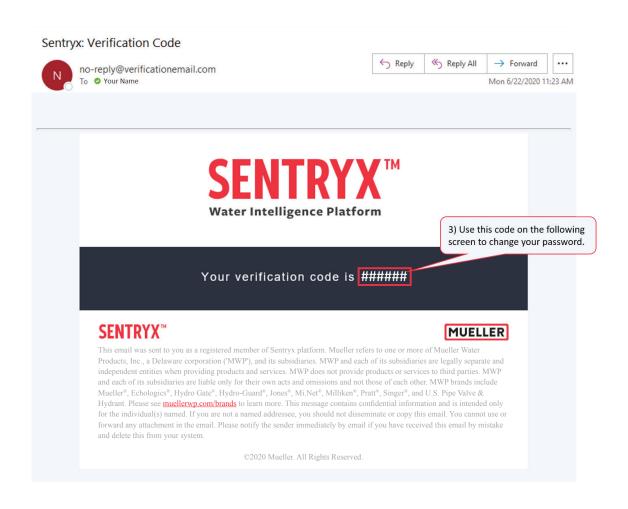

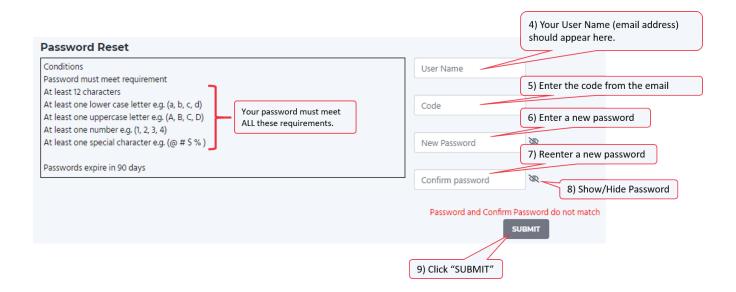

- 1. Click the Forgot Password link.
- 2. Enter your Email Address and click "SUBMIT".
- 3. Step 2 will cause you to receive an email with a Verification Code in it. Use this code in step 5.
- 4. Your User Name (email address) should appear in the first field on this form.
- 5. Enter the code from the email.
- 6. Enter a new password.
- 7. Reenter your new password.
- 8. Use this control to show/hide what you have typed in the password fields.
- 9. Click "SUBMIT" to change your password.

# **ADMINISTRATION PAGE (ADMINS ONLY)**

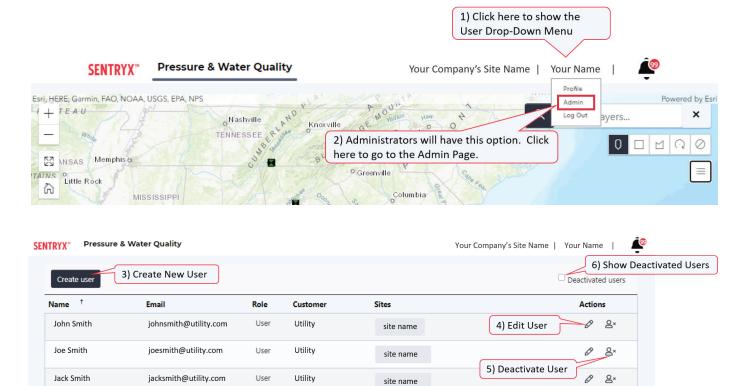

site name

site name

0

1. To navigate to the Admin Page, first click your name to show the User Drop-Down Menu.

Admin

Utility

2. Then, if you are an administrator, click the "Admin" option.

janesmith@utility.com

Jane Smith

- 3. Admins can create users or admins with the "Create user" button.
- 4. Admins can edit user accounts using the pencil icon and even make the user an Admin.
- 5. Admins can deactivate a user using the Deactivate User Icon. These users are removed from the default user view.
- 6. The list of deactivate users can be seen by checking this checkbox.

# SENTRYX TABLE CONTROLS

#### **DEVICE TABLE**

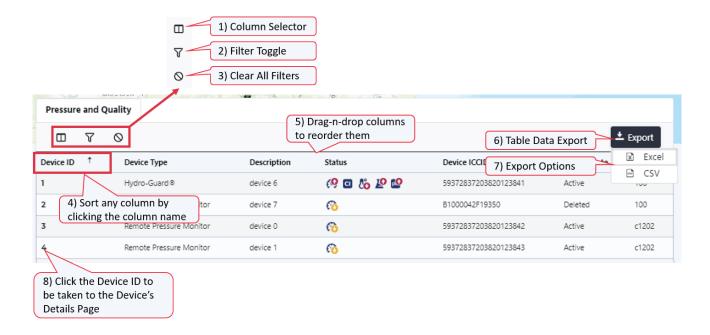

- 1. Column Selector Use this control to change the displayed columns in the table.
- 2. Filter Toggle Use this control to expose and hide the column filters.
- 3. Clear All Filters This control clears all the filters.
- 4. Any column may be sorted (ascending or descending) by clicking the column name. Click the name a second time to reverse the sort
- 5. Click and hold the column name to reorder the columns.
- 6. The data in the table may be exported.
- 7. Table data may be exported in Excel or CSV formats.
- 8. Navigate to a specific Device Details Page by clicking the Device ID.

#### **DEVICE TABLE - COLUMN SELECTOR**

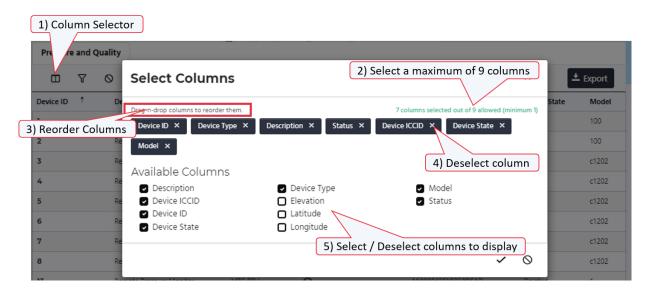

- 1. Column Selector Use this control to change the displayed columns in the table.
- 2. Select a maximum of nine (9) columns.
- 3. Drag-n-drop columns to reorder them.
- 4. Deselect a column with the "X" icon.
- 5. Select and Deselect columns to display.

#### **DEVICE TABLE - FILTERS**

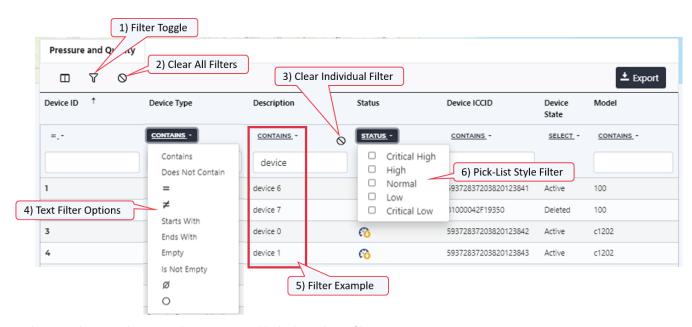

- 1. Filter Toggle Use this control to expose and hide the column filters.
- 2. Clear All Filters This control clears all the filters.
- 3. Clear Individual Filter A columns filter may be cleared using this control.
- 4. Text Filter Options Text Filters have multiple options.
- 5. Filter Example The Description column has a CONTAINS 'device' filter.
- 6. Pick-List Style Filter Some columns have specific values in pick-lists for filters.

# **SENTRYX NOTIFICATION CENTER**

#### **NOTIFICATION BELL**

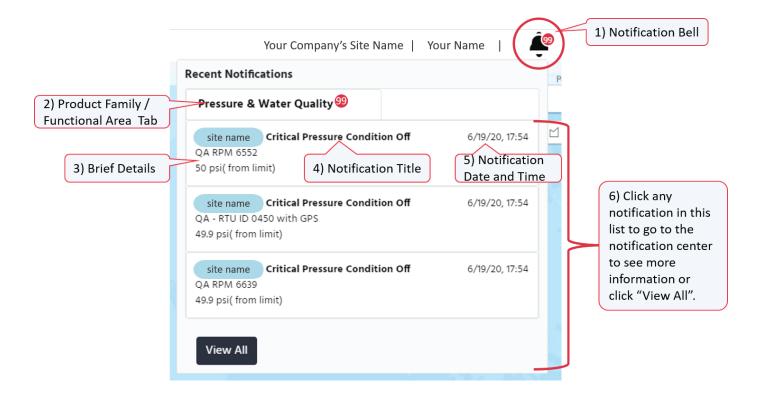

- 1. Notification Bell Click this icon to expose the Recent Notifications.
- 2. Product Family/Functional Area Tab Recent Notifications are shown under their relevant tabs.
- 3. Brief Details Each Recent Notification includes brief details.
- 4. Notification Title Each Recent Notification has a title.
- 5. Notification Date and Time Each Recent Notification has a date-time stamp.
- 6. Click any notification in the list to go to the notification center to see more information or click "View All".

#### **NOTIFICATION CENTER – MAIN PAGE**

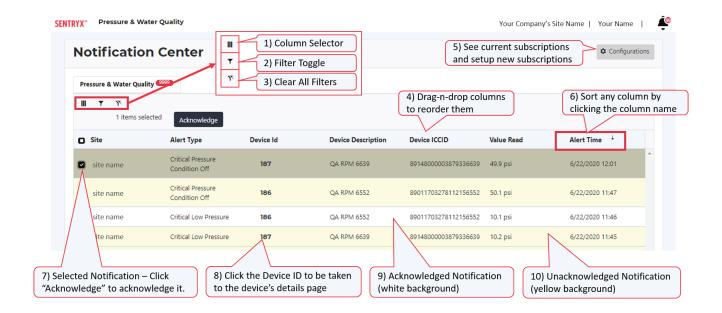

- 1. Column Selector Use this control to change the displayed columns in the table.
- 2. Filter Toggle Use this control to expose and hide the column filters.
- 3. Clear All Filters This control clears all the filters.
- 4. Click and hold the column name to reorder the columns.
- 5. Clicking the Configurations button will take you to the Notification Subscriptions section where you will see existing subscriptions including subscribers' names and their notification days and time windows. New subscriptions are created in this section as well.
- **6.** Any column may be sorted (ascending or descending) by clicking the column name. Click the name a second time to reverse the sort.
- 7. To "acknowledge" one or more notifications, click the checkbox to select the notification(s) and then click "Acknowledge".
- 8. Click the Device ID to be taken to the device's details page.
- 9. Acknowledged notifications have a white background.
- 10. Unacknowledged notifications have a yellow background.

#### **NOTIFICATION CENTER – SUBSCRIPTIONS**

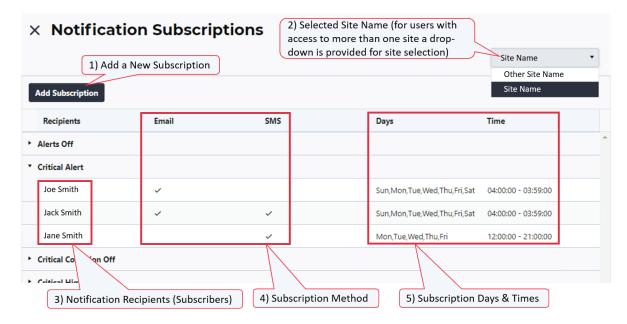

Clicking the Configurations button in the Notification Center will take you to this section.

- 1. Add Subscription Use this button to create a new subscription to a notification.
- 2. Selected Site Name For users with access to more than one site, a drop-down is provide for site selection.
- 3. Each recipient has their own row.
- 4. Notifications can be delivered via Email and/or SMS.
- 5. Each recipient can have their own day and time ranges for receiving notifications.

#### **NOTIFICATION CENTER – ADD SUBSCRIPTIONS**

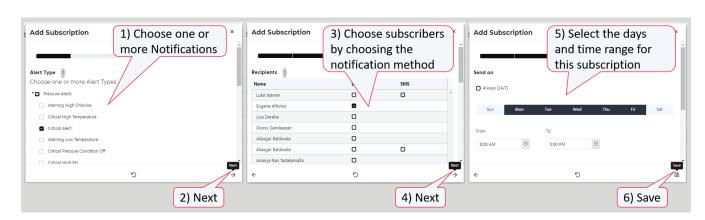

- 1. Choose one or more notifications.
- 2. Click "Next" to advance to the next step.
- 3. Choose subscribers by choosing the notification method for each subscriber.
- 4. Click "Next" to advance to the next step.
- 5. Select the days and time range for this subscription (applies to each selected subscriber).
- 6. Click "Save".

# **SENTRYX PRESSURE AND WATER QUALITY FEATURES**

## **HOME PAGE**

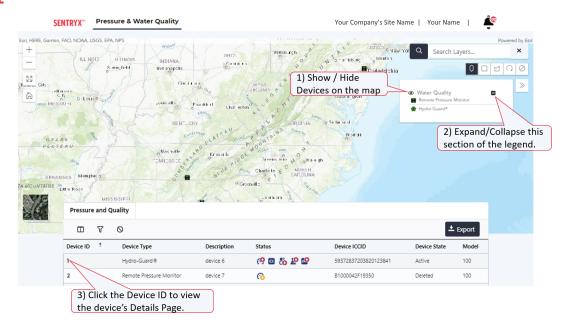

- 1. Show/Hide Water Quality devices on the map.
- 2. Expand/Collapse this section of the legend.
- 3. Click the Device ID to view the device's Details Page.

#### **DEVICE DETAILS PAGE**

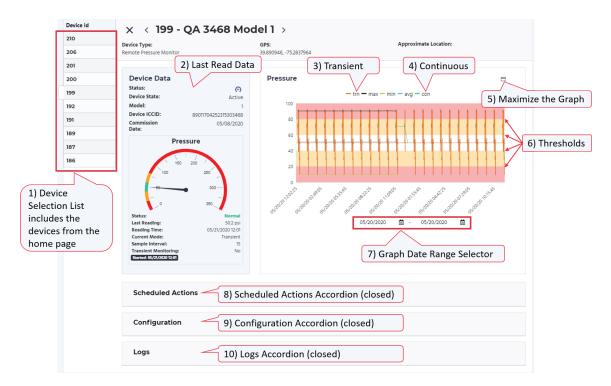

- 1. When navigating from the home page to the device details page, each of the devices shown on the home page appears in the Device ID list on the left for easy navigation between devices.
- 2. Last read data display area
- 3. Transient is orange.
- **4.** Continuous is green.
- 5. Maximize the graph with this control.
- 6. Configured thresholds/pressure regions are shown using shading on the graph.
- 7. Use the Graph Date Range Selector to choose the desired date range for the graph.
- 8. Scheduled Actions Accordion (closed)
- 9. Configuration Accordion (closed)
- 10. Logs Accordion (closed)

<sup>\*</sup> To see different time increments on the pressure graph, hover your mouse over the graph and use the scroll wheel. Scroll up to see smaller time increments (down to the second) and scroll down to see larger time increments. Pressing the shift key, clicking the pressure graph, and dragging your mouse across the desired time range also accomplishes the same outcome. You can also drag the graph (left or right) to change the time range displayed.

#### **DEVICE DETAILS PAGE – SCHEDULED ACTIONS**

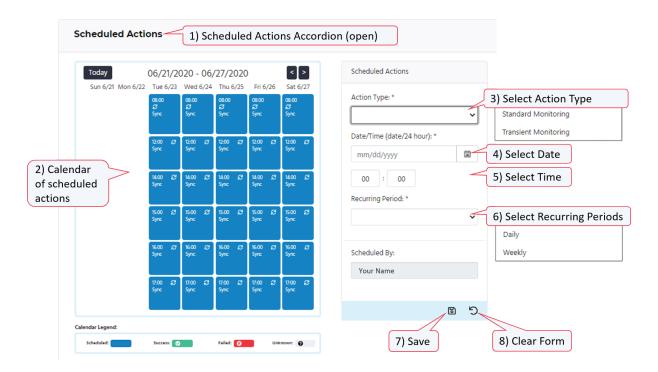

- 1. Scheduled Actions Accordion (open) admin privileges are required for making changes or additions to Scheduled Actions.
- 2. Calendar of scheduled actions
- 3. Action Time Selection drop-down
  - a. Standard Monitoring measures one reading every 15 seconds and only reports the minimum, maximum and average readings per hour.
  - b. Transient Monitoring monitors for transient pressure activity at the rate 4, 32, or 256 readings per second.
- 4. Date Selection Component
- 5. Time Selection Component
- 6. Recurring Period selection component
- 7. Save
- 8. Clear form

#### **DEVICE DETAILS PAGE – CONFIGURATION SETTINGS**

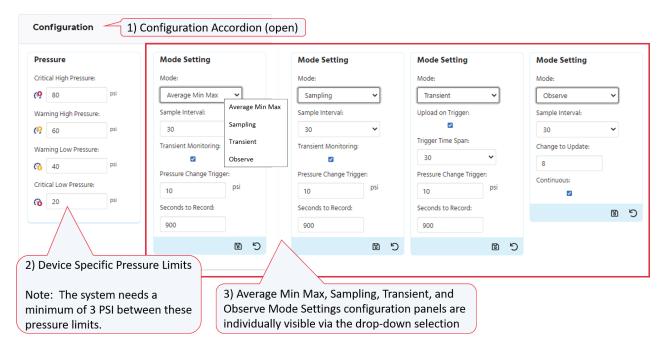

- 1. Configuration Accordion (open) admin privileges are required for making changes or additions to Scheduled Actions.
- 2. Device Specific Pressure Limits the system needs a minimum of 3 PSI between these limits.
- 3. A Remote Pressure Monitor (RPM) can be in one of four (4) modes. Use the drop-down to switch modes and configure that specific mode.
  - a. Average Min Max measures one reading every 15 seconds and only reports the minimum, maximum, and average readings per hour.
  - b. Sampling records and logs unfiltered data points at a rate of either one reading every 30 seconds or one reading every 60 seconds. This mode is often utilized for hydraulic modeling.
  - c. Transient monitors for transient pressure activity at a rate of 4, 32, or 256 readings per second.
  - d. Observe actively monitors and reports when the pressure differential is greater than or equal to the operator prescribed set point. In this mode, the device provides near-time reporting by uploading every data point recorded that is greater than or equal to the set point.

#### **DEVICE DETAILS PAGE – LOGS**

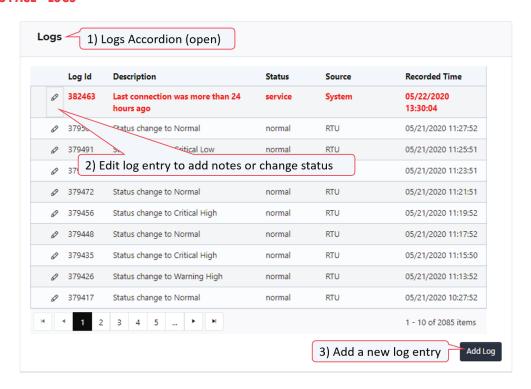

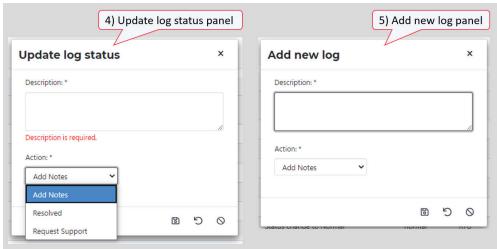

Records of updates and activity are stored, and include a description, status, source, and recorded time for each.

- 1. Logs Accordion (open)
- 2. Click the pencil icon to add notes or change the status of a log.
- 3. Add a new log entry.
- 4. When editing an existing log entry, this panel is used to either add notes or change the status.
- 5. When adding a new log entry, this panel is used.

For more information about Mueller or to view our full line of water products, please visit www.muellerwp.com.

For customer support or to report any product issues, please call 1.800.423.1323 or email techservices@muellerwp.com.

Mueller refers to one or more of Mueller Water Products, Inc. a Delaware corporation ("MWP"), and its subsidiaries MWP and each of its subsidiaries are legally separate and independent entities when providing products and services. MWP does not provide products or services to third parties. MWP and each of its subsidiaries are lable only for their own acts and omissions and not those of each other. MWP brands include Mueller®, Echologics®, Hydro-Guard®, HYWAX®, Jones®, Krausz®, MilNet®, Milliken®, Pratt®, Pratt Industrial®, Singer®, and U.S. Pipe Valve & Hydrant. Please see muellerwp.com/brands and krauszusa.com to learn more.

© 2020 Mueller. All Rights Reserved. The trademarks, logos and service marks displayed in this document are the property of Mueller, its affiliates or other third parties. Products above marked with a section symbol (§) are subject to patents or patent applications. For details, visit www.mwppat.com. These products are intended for use in potable water applications.

 $\label{please contact your Mueller Sales or Customer Service Representative concerning any other application (s). \\$ 

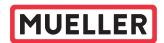